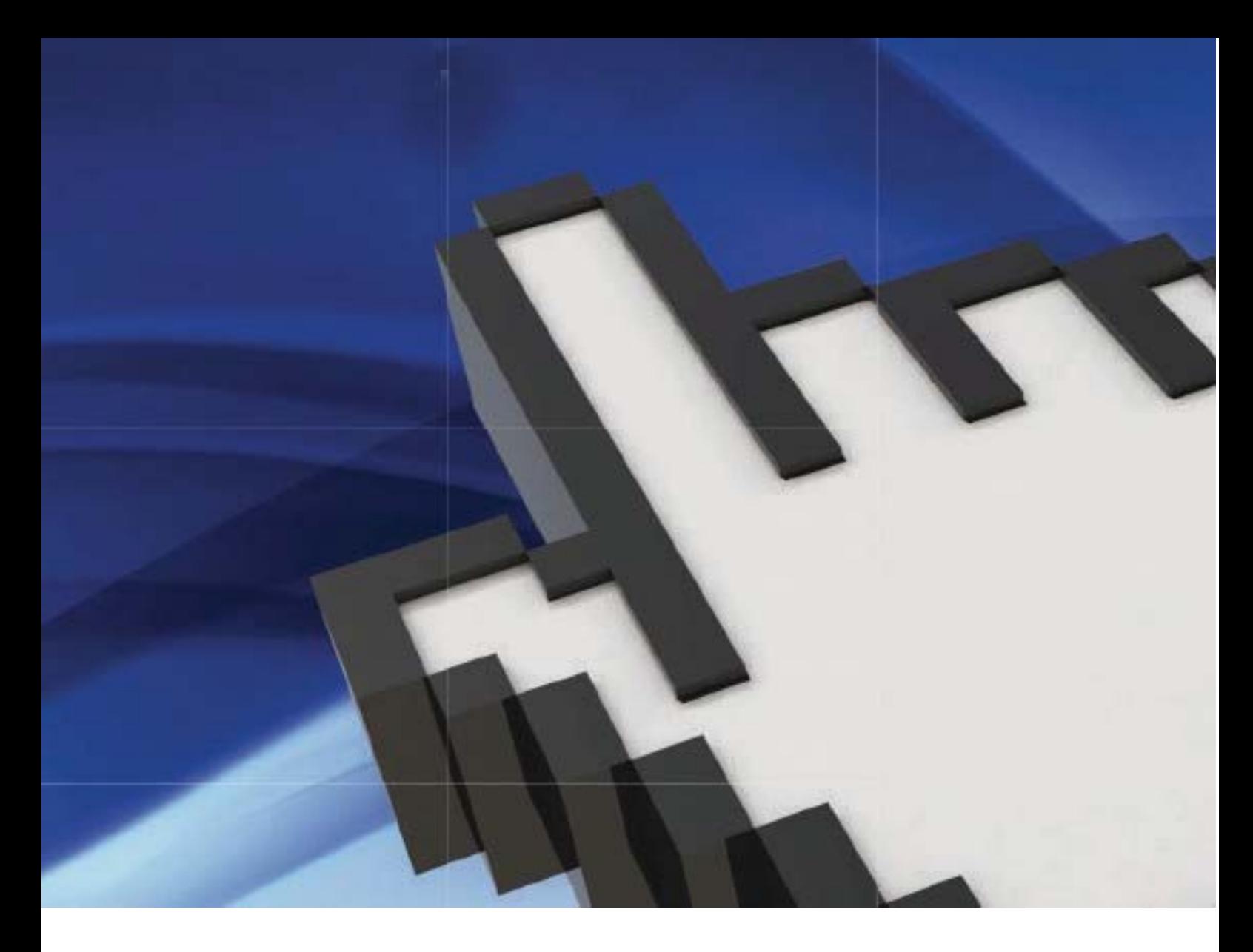

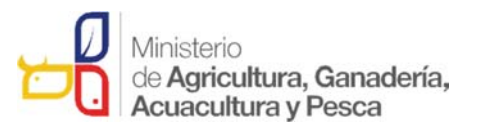

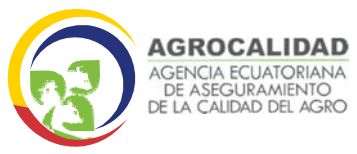

## REGISTRARSE EN LA **VUE (SENAE)**

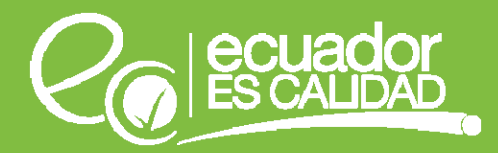

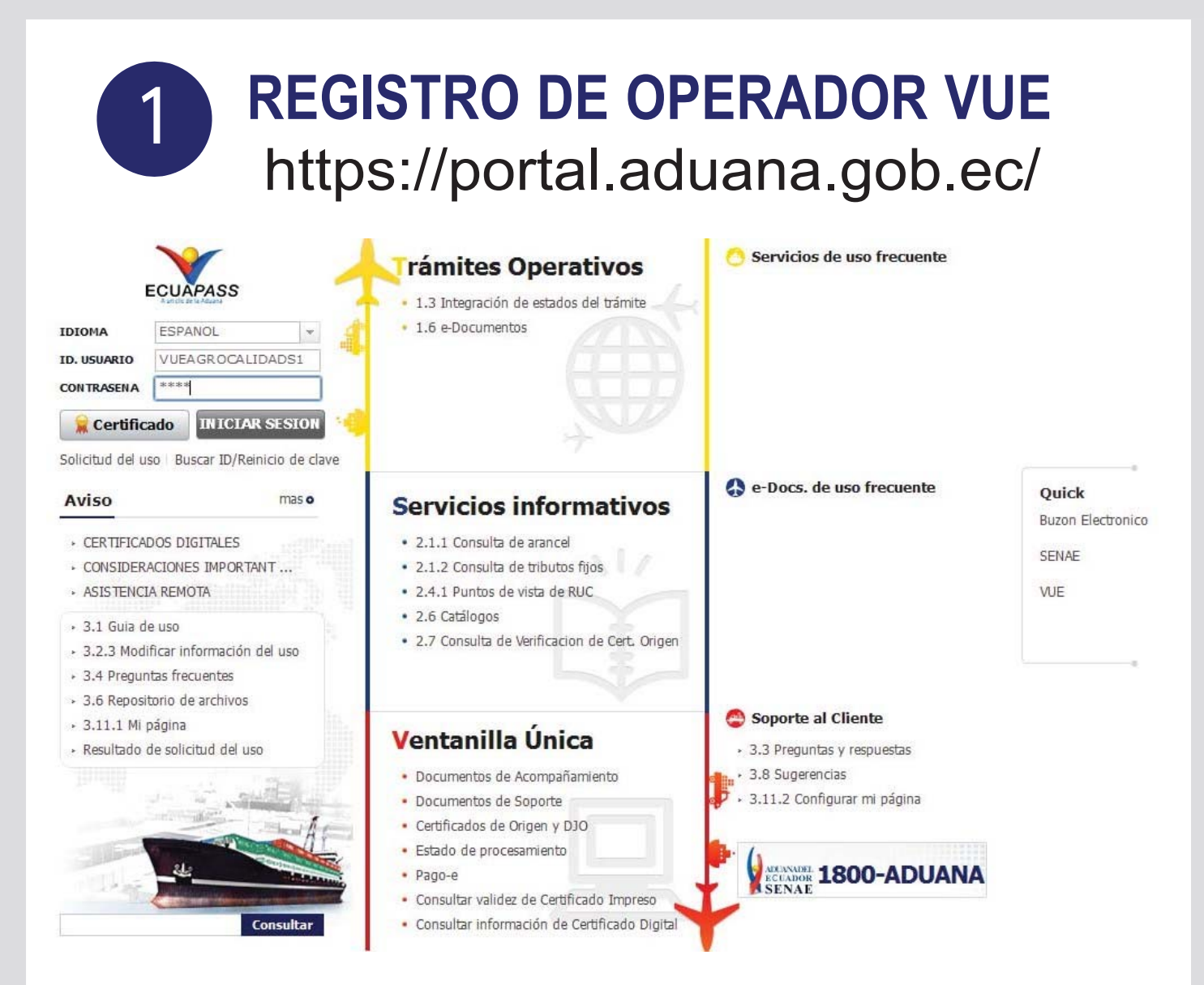

#### Ingresamos usuario y contraseña otorgada por el Senae

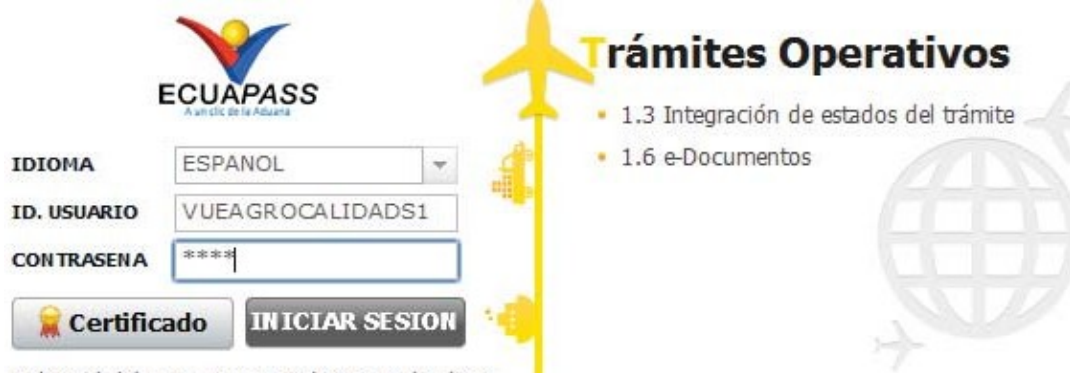

Solicitud del uso | Buscar ID/Reinicio de clave

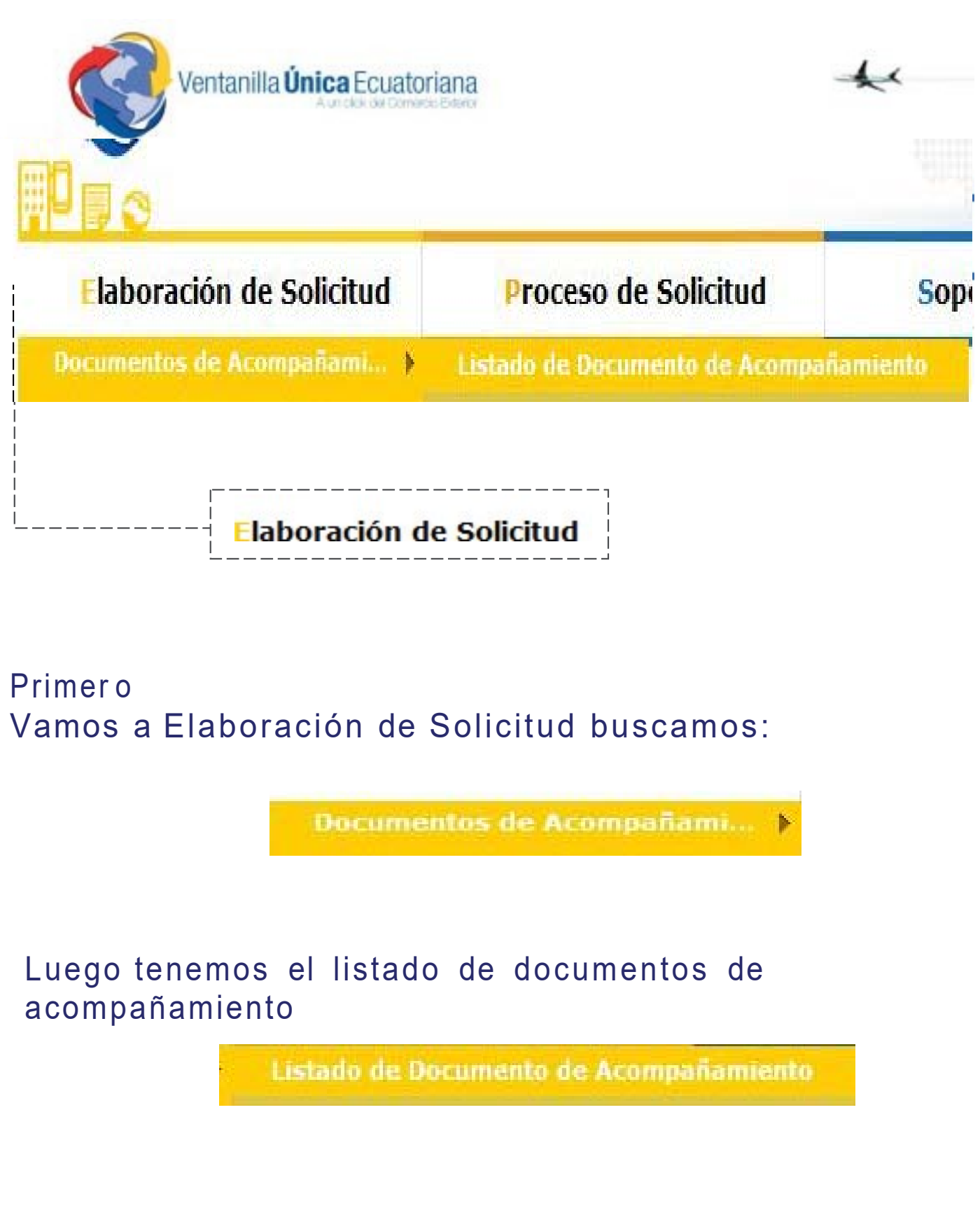

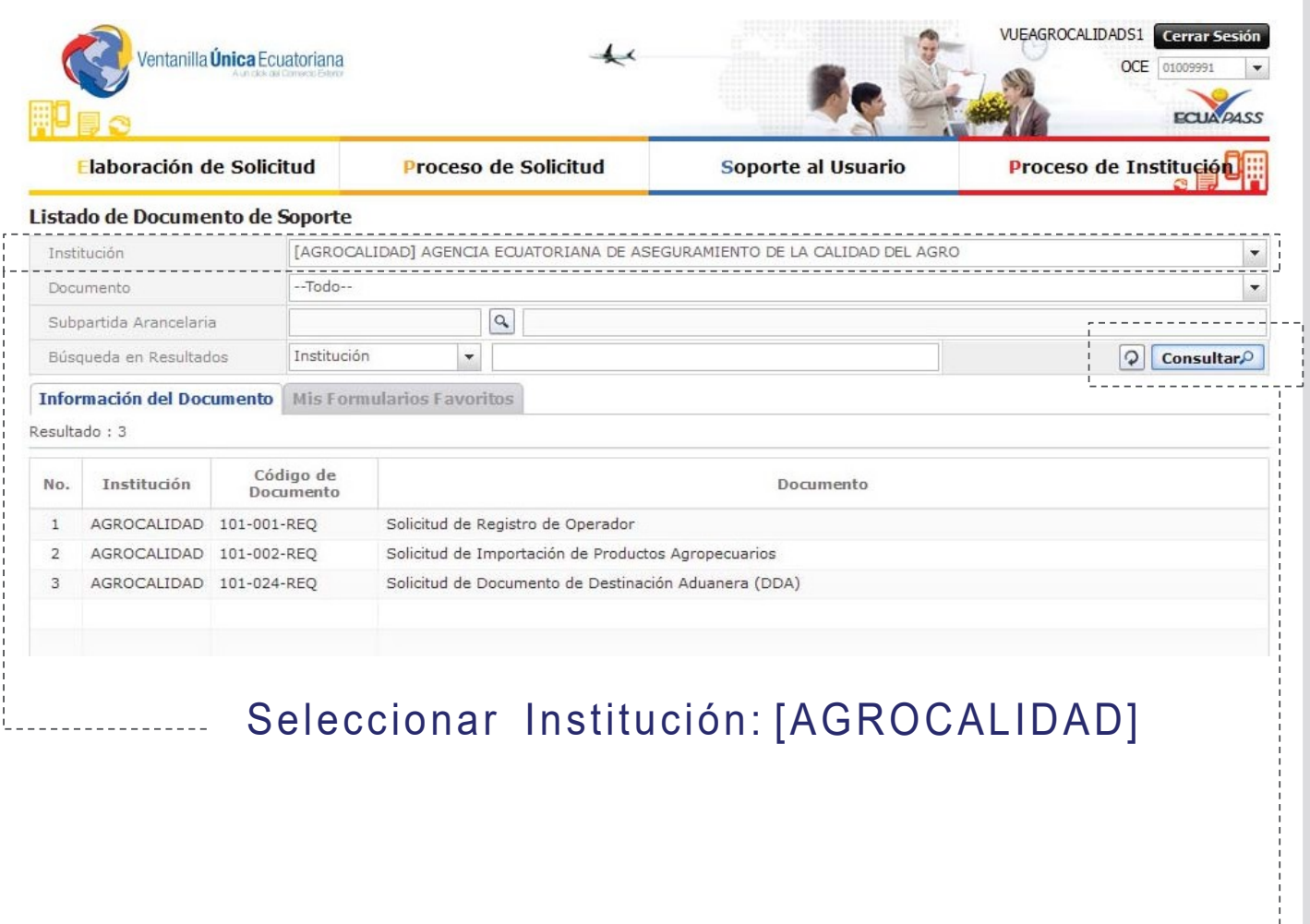

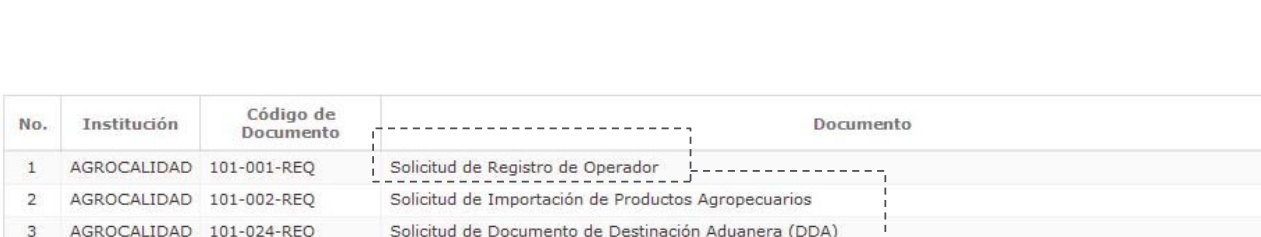

. . . . . . . . . . . . . . . . .

**Consultare Click en botón Consultar** 

Elegimos Solicitud de Registro Operador y damos click en el botón Solicitar

# Solicitud de REGISTRO de Operadores

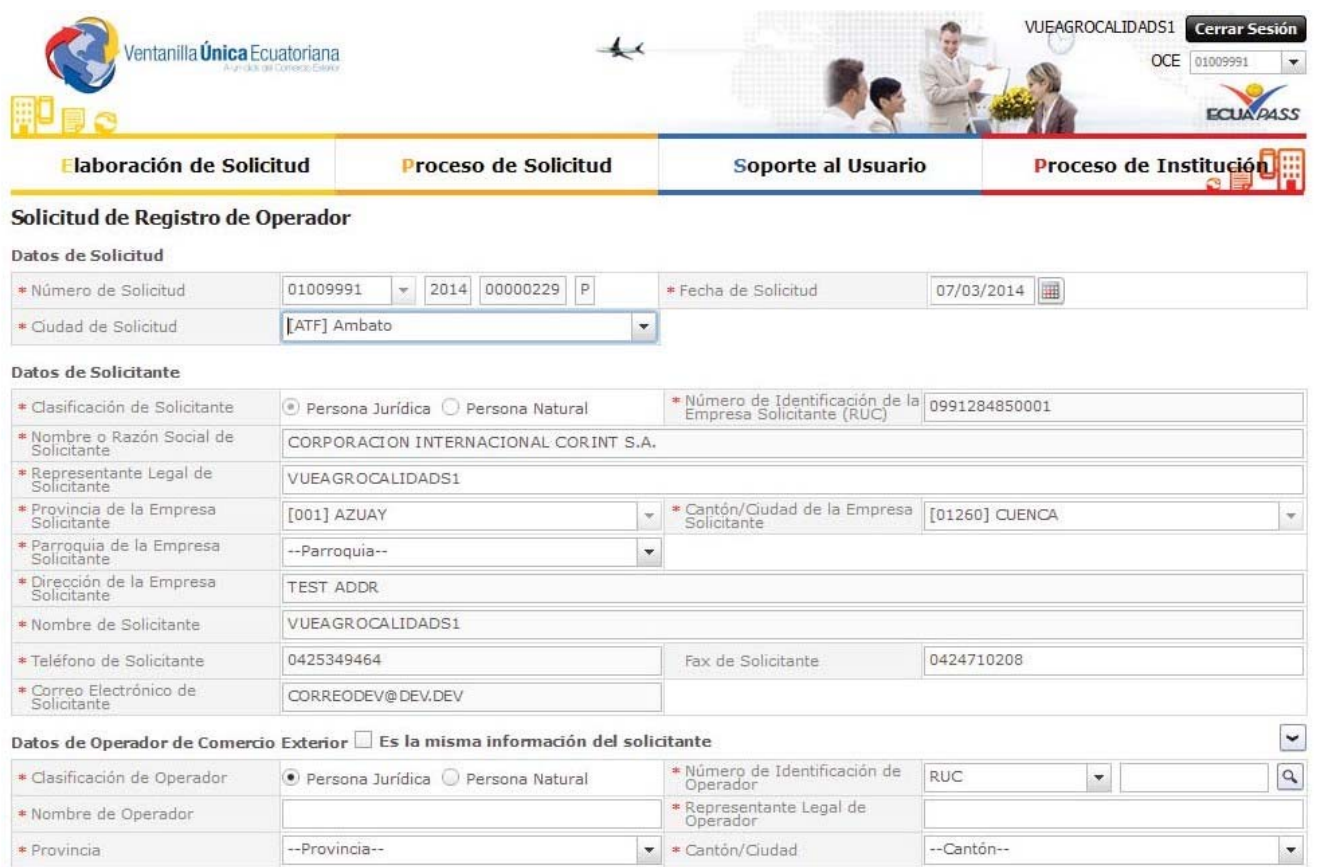

La solicitud de registro de Operador está compuesta por 5 bloques:

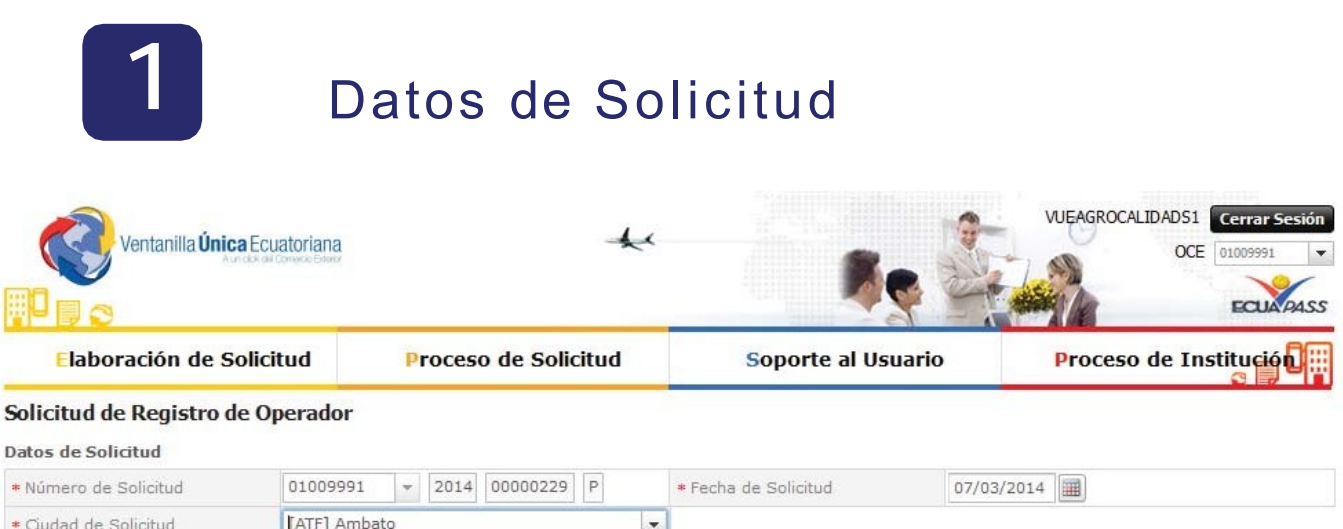

#### Número de Solicitud y presionamos consultar

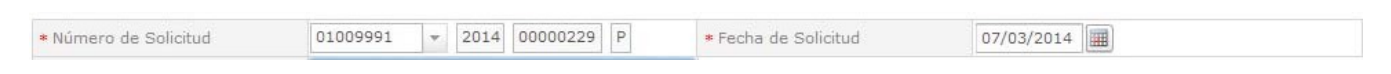

 $\vert \mathbf{r} \vert$ 

#### Seleccionamos la "Ciudad de Solicitud"

Ciudad de Solicitud

[ATF] Ambato

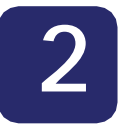

Datos de Solicitante

### **2** Datos de Solicitante

Se cargan los datos automáticamente a excepción de "Parroquia de la empresa Solicitante" donde seleccionamos la parroquia deseada.

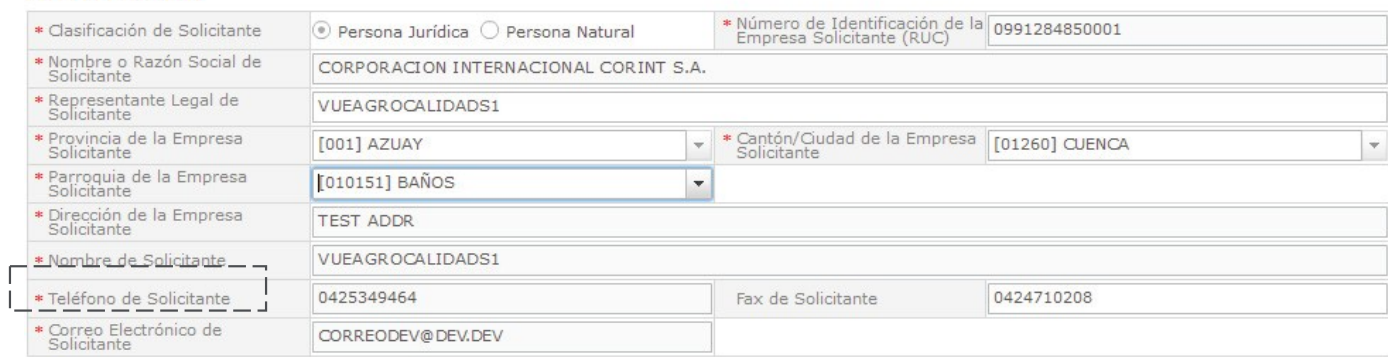

## Datos de Operador de Comercio Exterior

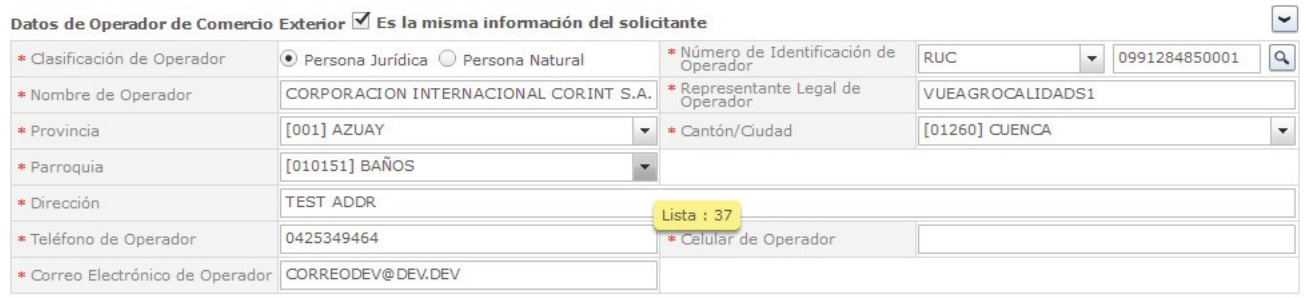

#### Si los datos de OCE son los mismos que el solicitante

Le damos click al checkbox (cuadrado) y seguimos estos 2 pasos:

- 1.- Click en el botón Búsqueda
- 2.- Llenar el campo teléfono de operador
- **3.1**

Datos de Operador de Comercio Exterior En el caso de que no sea la misma información del Solicitante

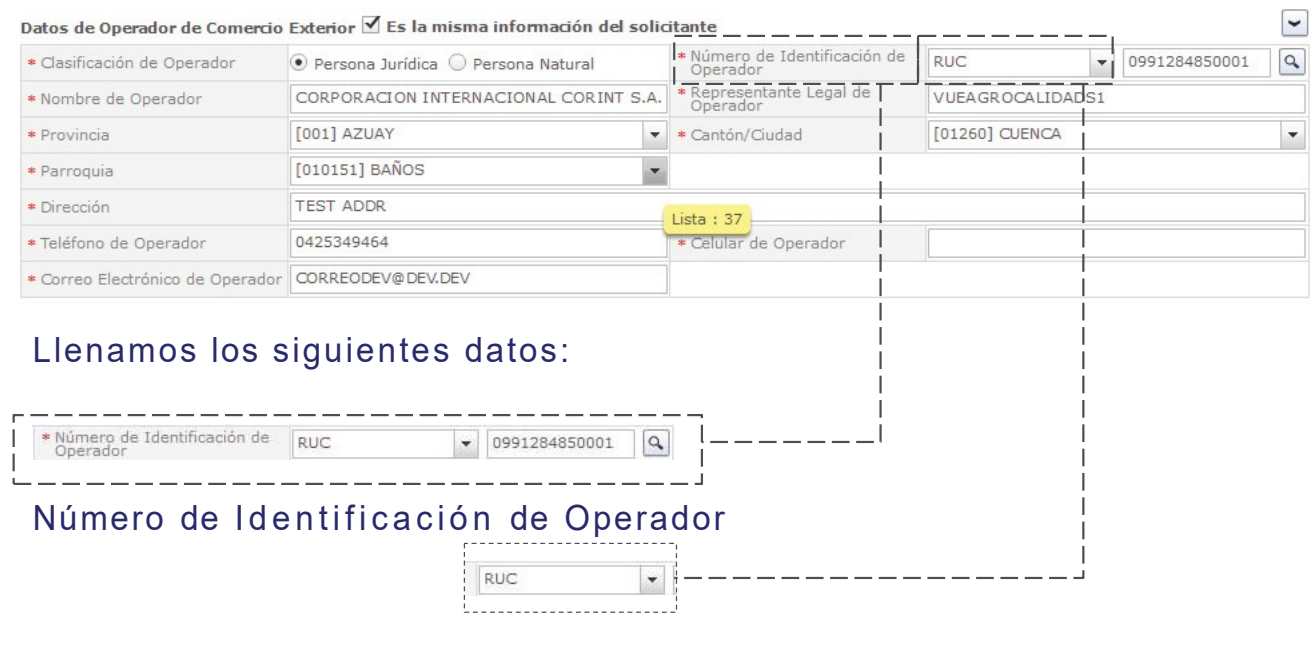

Ingresar el RUC y damos click en búsqueda

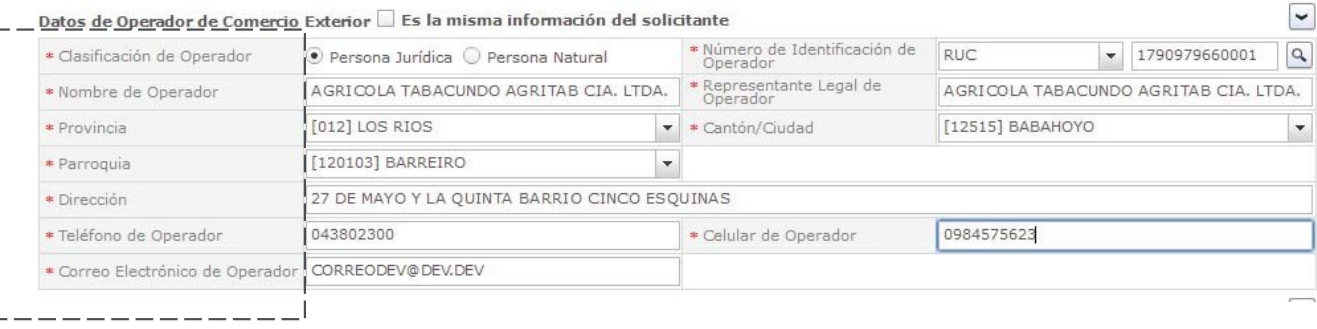

#### Llenar los siguientes Campos:

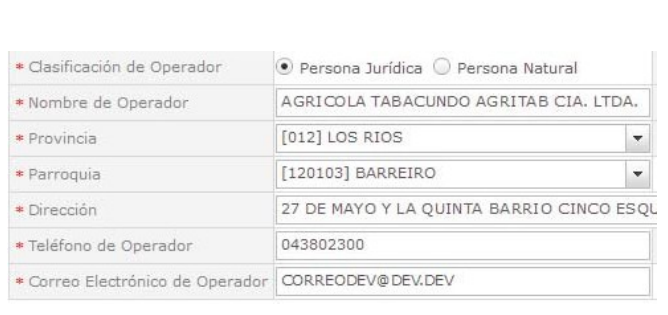

- **O** Provincia
- Parr oquia
- Cantón/Ciudad
- **O** Dirección
- Teléfono de Operador Celular
- **Operador**
- **Correo Electrónico de**
- Operador

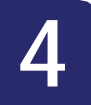

## **4** Lista de Producto

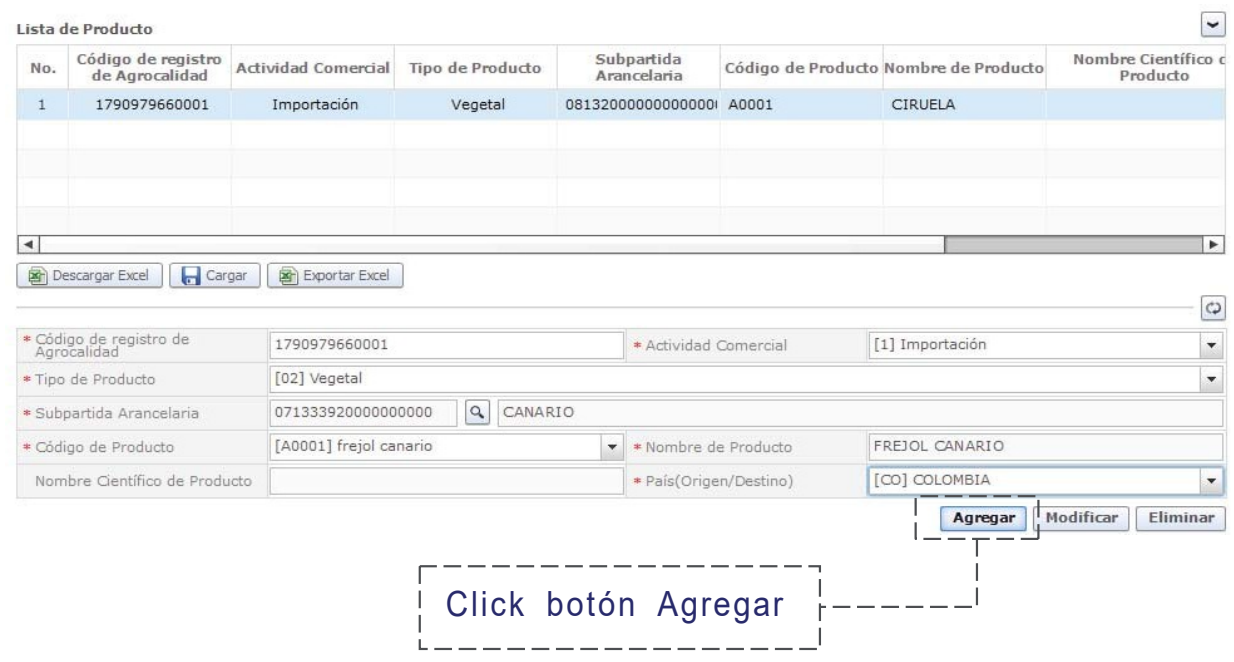

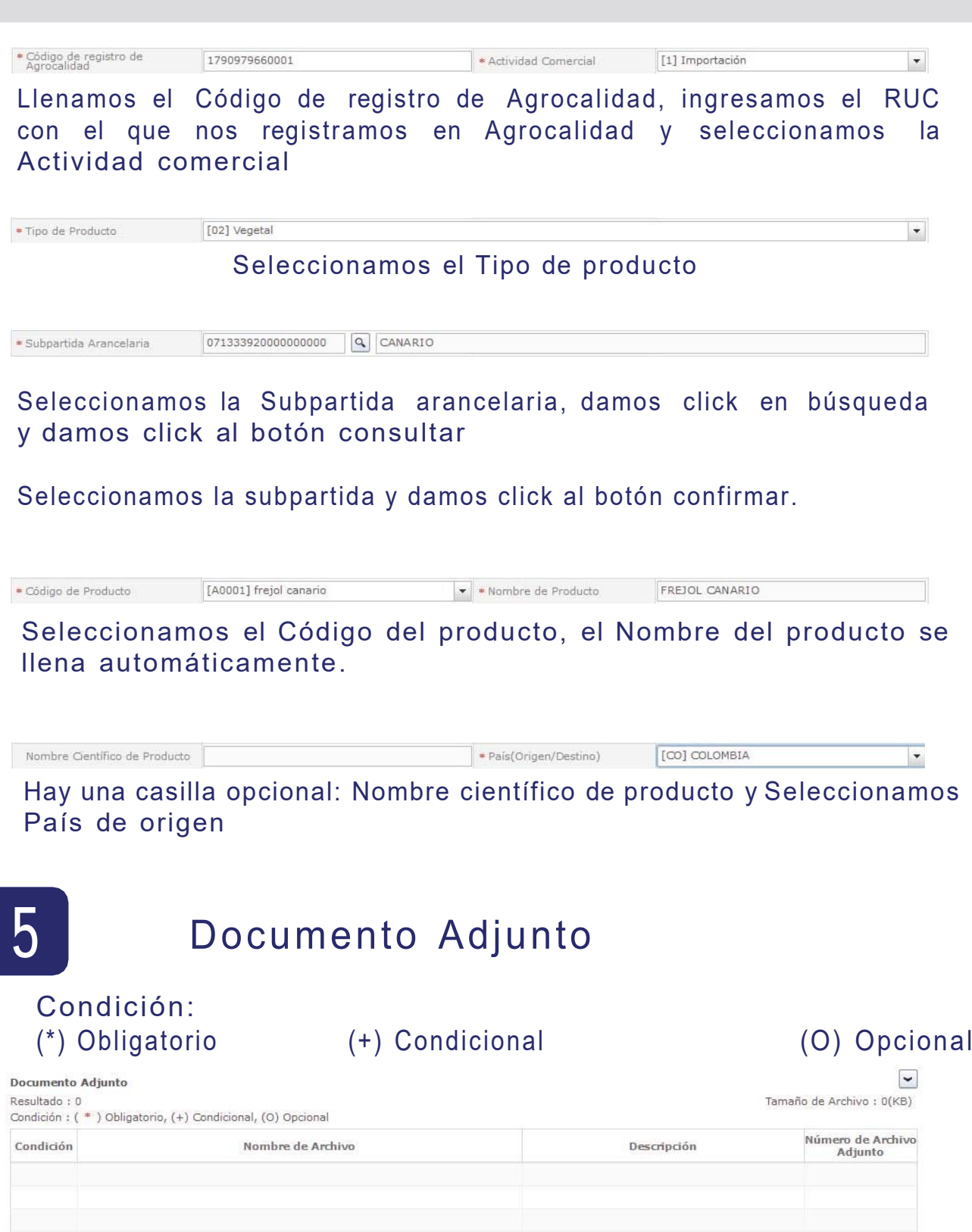

Guardar Temporal Traer Ver Borrador

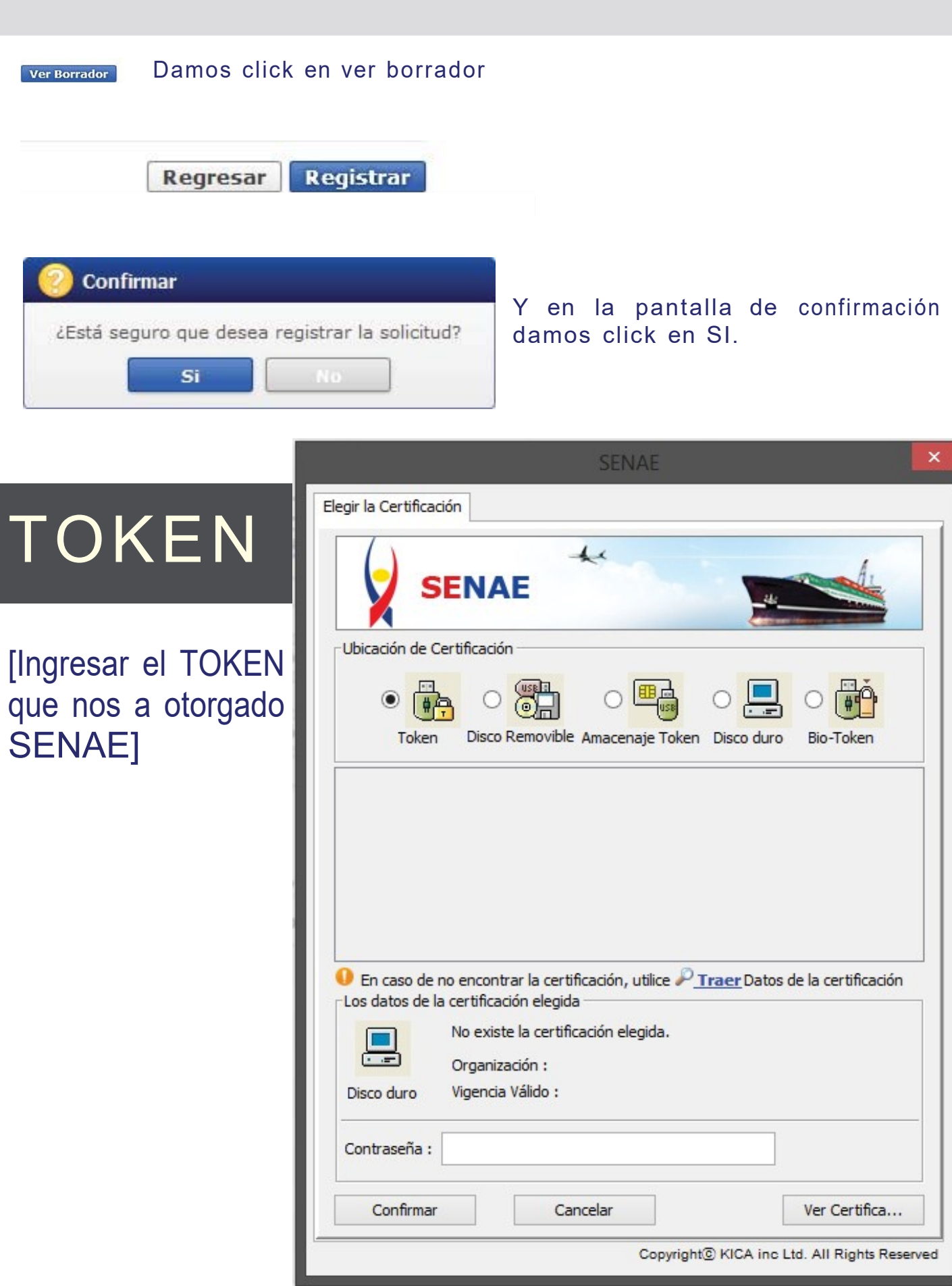

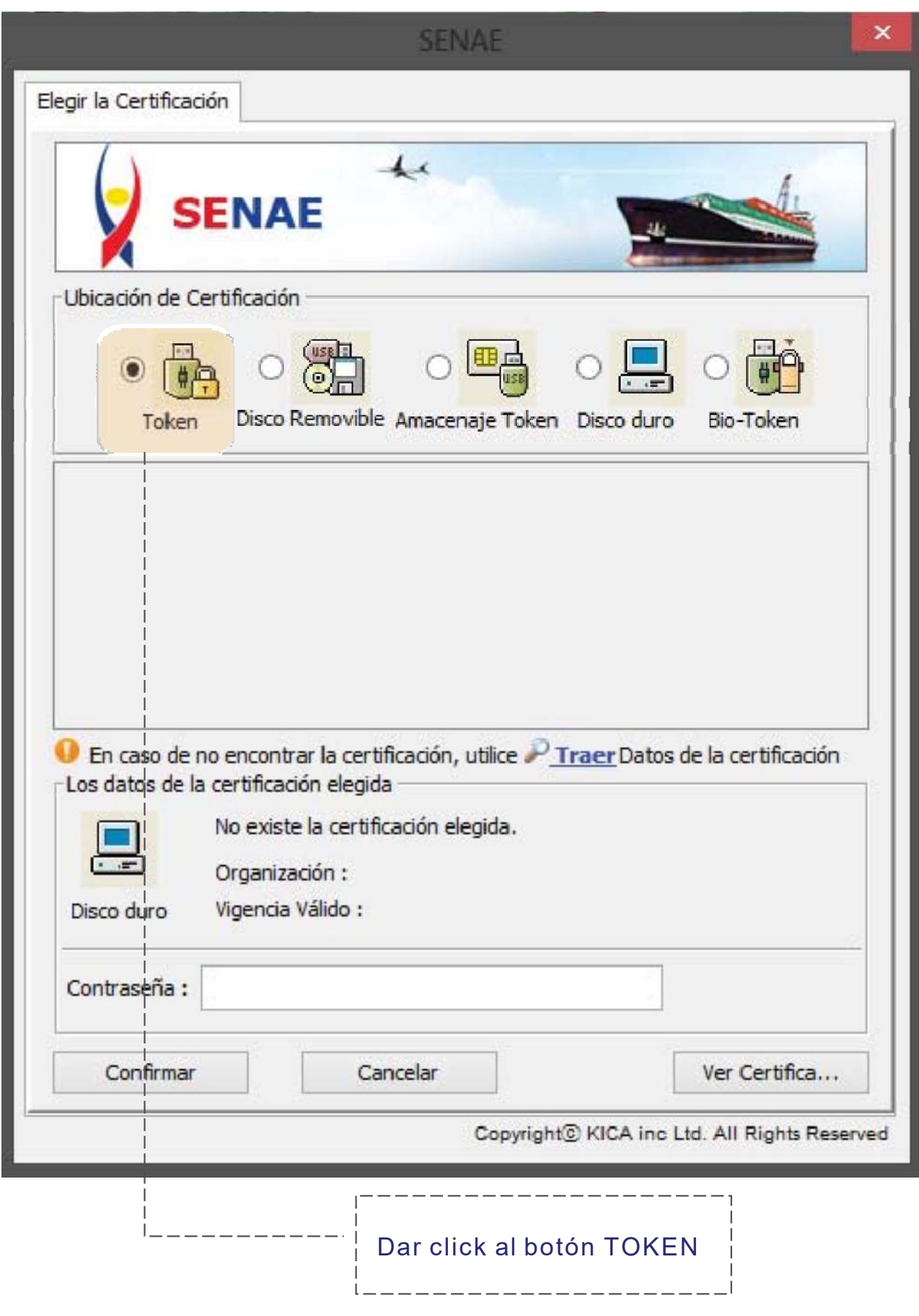

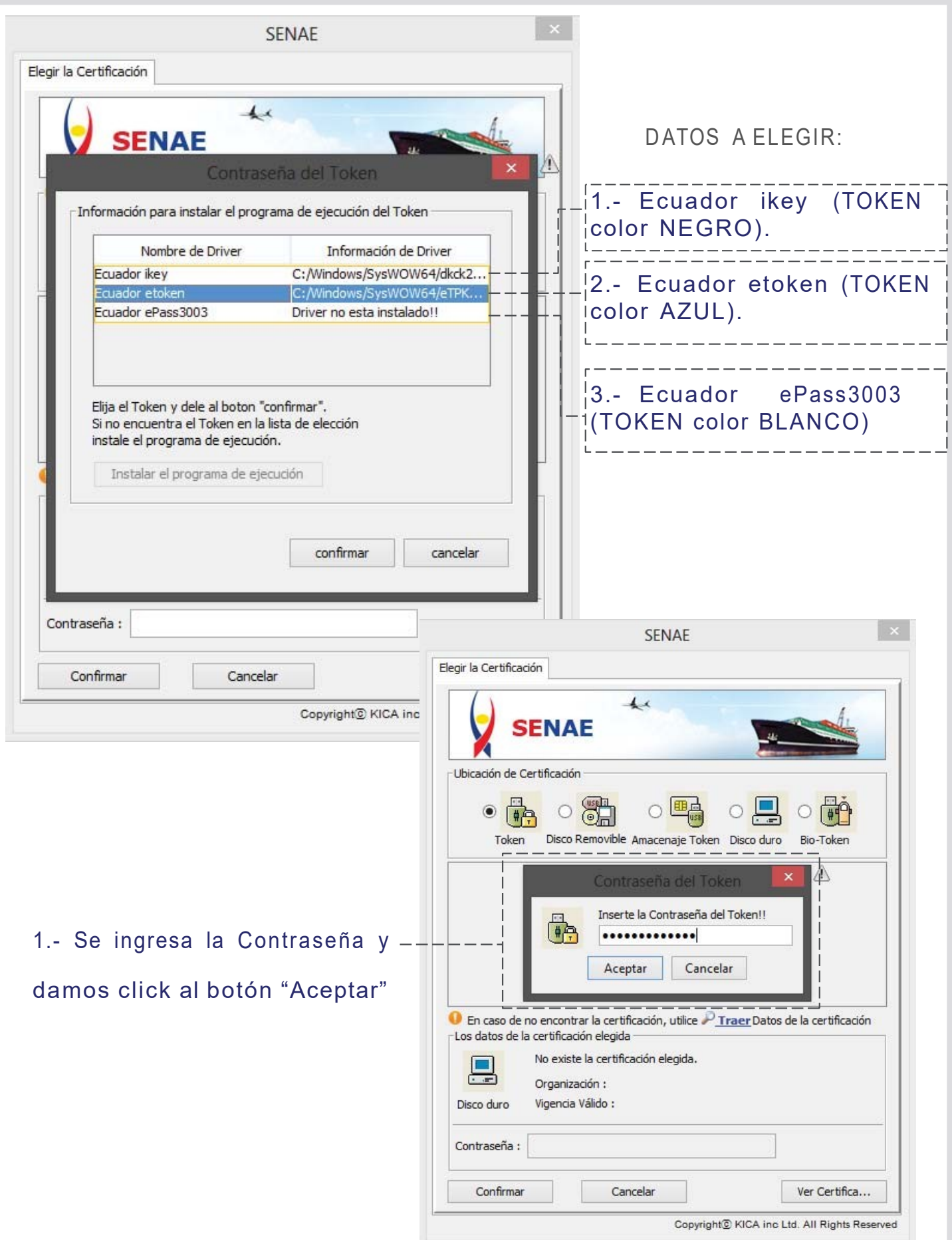

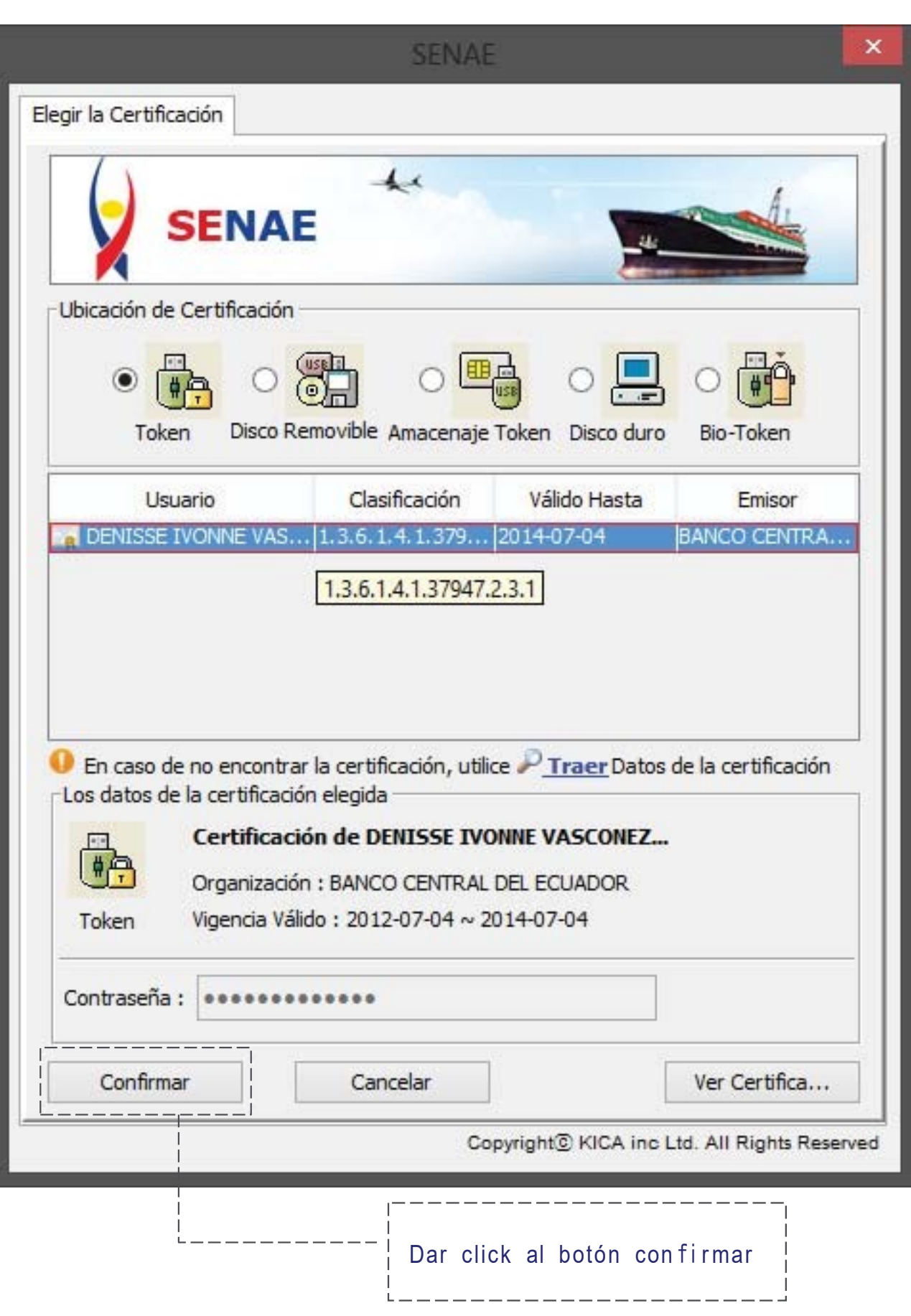

## Esperamos un momento...

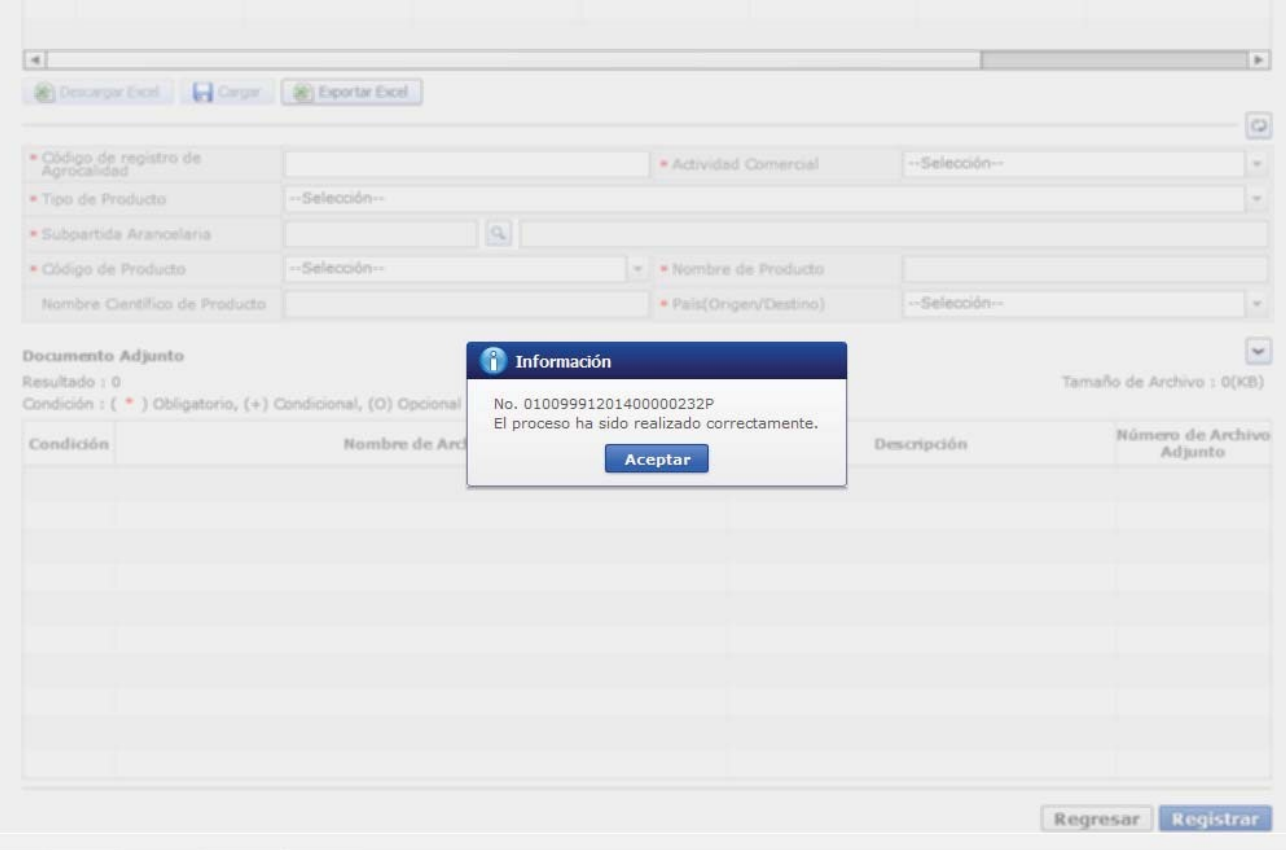

## Nos aparece un mensaje con el Número de Solicitud Y el mensaje "El proceso ha sido realizado correctamente"

## www.agrocalidad.gob.ec

¡Regístrese en el sistema GUIA en nuestro sitio web!

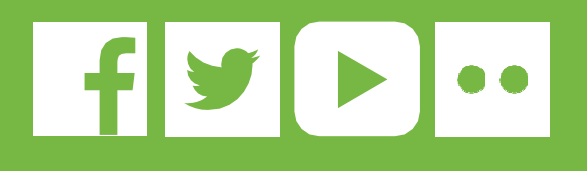

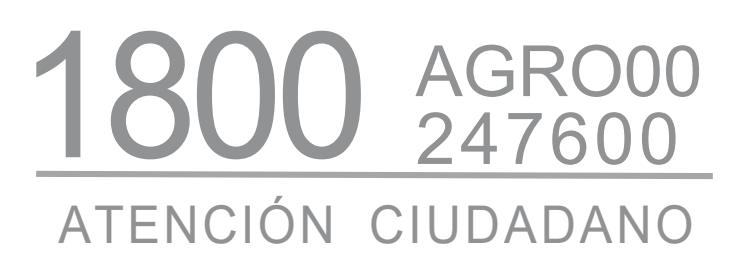

Av. Eloy Alfaro N30 - 350 y Av. Amazonas. Edificio MAGAP piso 9 Telf.: (593) 2 2567 232 ext. 101 direccion@agrocalidad.gob.ec Quito-Ecuador

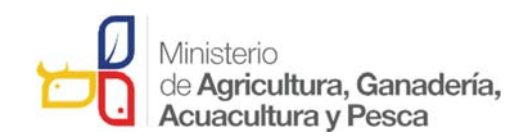

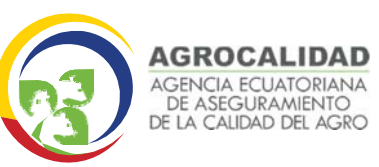